*Call-In Dictation System* 

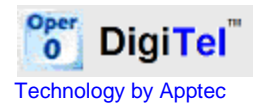

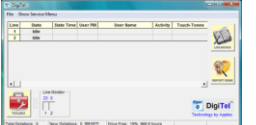

## **DigiTel 64-BIT**

**QUICK START GUIDE** Version 20.07.05

**FOR USE WITH 64-BIT WINDOWS**

**To check if your pc is using 32-Bit or 64-Bit Windows, right-click My Computer… if it says "Operating System 64-Bit", then use this 64-Bit version of the DigiTel installation program; otherwise use the 32-Bit version.**

## **Installation & Setup :**

- 1. **Do not connect the DigiTel Pod to a USB Port yet.**
- 2. On the CD or at **[www.DigiTelSoftware.com](http://www.digitelsoftware.com/)** run "DigiTel 64-Bit Installation". The **DigiTel User Manual** is available on the CD and on the website too.
- 3. Run the Installation Program and then follow the following instructions: click "**OK**", "**OK**", "**Setup**", the "**Square PC Picture**" (installing in the "c:\Apptec\DigiTel\" directory only), **"Yes" if asked "do you want to keep this file?"**, "**Continue**", and then "**OK**".

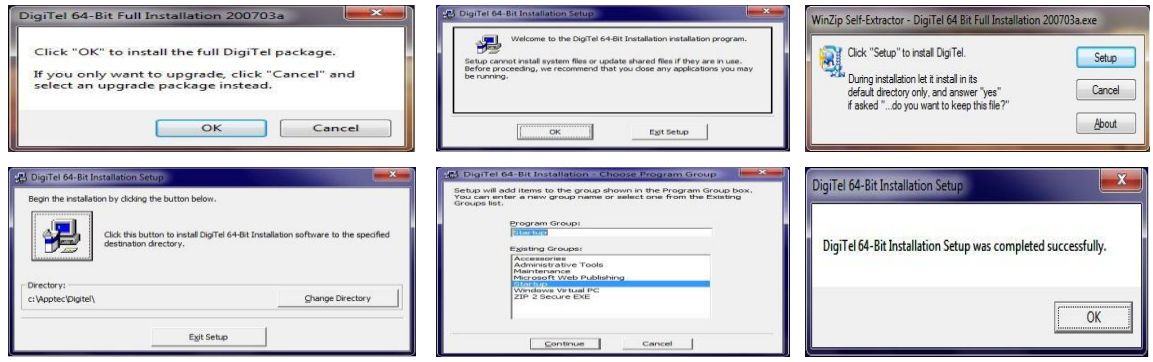

- 4. Next, run DigiTel from your Start menu and then **follow the instruction on the other side of this guide to install the DigiTel Pod driver**
- 5.  $\rightarrow \rightarrow \rightarrow$  The last instruction from the other side of this guide had you connect the **DigiTel Pod to a USB Port and then reboot the pc.** Once it reboots and DigiTel starts, open its Toolbox and go to the "Activation Data" tab. Enter the Activation Data from the label on the underside of the DigiTel Pod, and click SAVE. DigiTel will then automatically restart and its green LED will blink… indicating that it is ready for use.

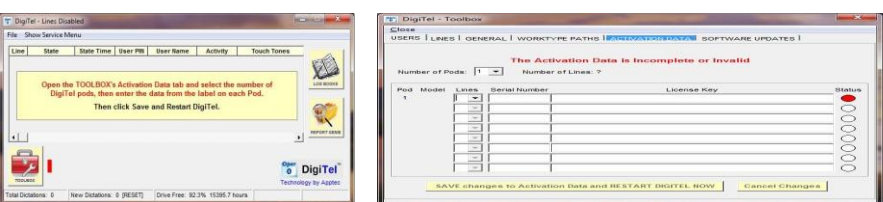

- 6. Next, from the Toolbox's User tab, select a user, enter a PIN and Name and click SAVE. Repeat this for each user.
- 7. Now connect your Analog phone lines and call into DigiTel. DigiTel will greet each user and talk them through the log-in and dictation process.
- 8. Please see the enclosed **Getting Started Guide** and the **DigiTel User Manual** for **important Computer Power Options settings** and recommended **PC Maintenance**, **important Phone Line settings**, and other important information.

© Copyright 2007-2011 Apptec Corporation All Rights Reserved

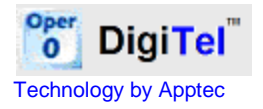

## $\rightarrow$  **→ →** DigiTel Pod Driver Installation for 64-BIT Windows installations:

1. When Step 4 of the instructions on the other side of this guide is complete, **run DigiTel from your Start menu and then follow the following instructions:**

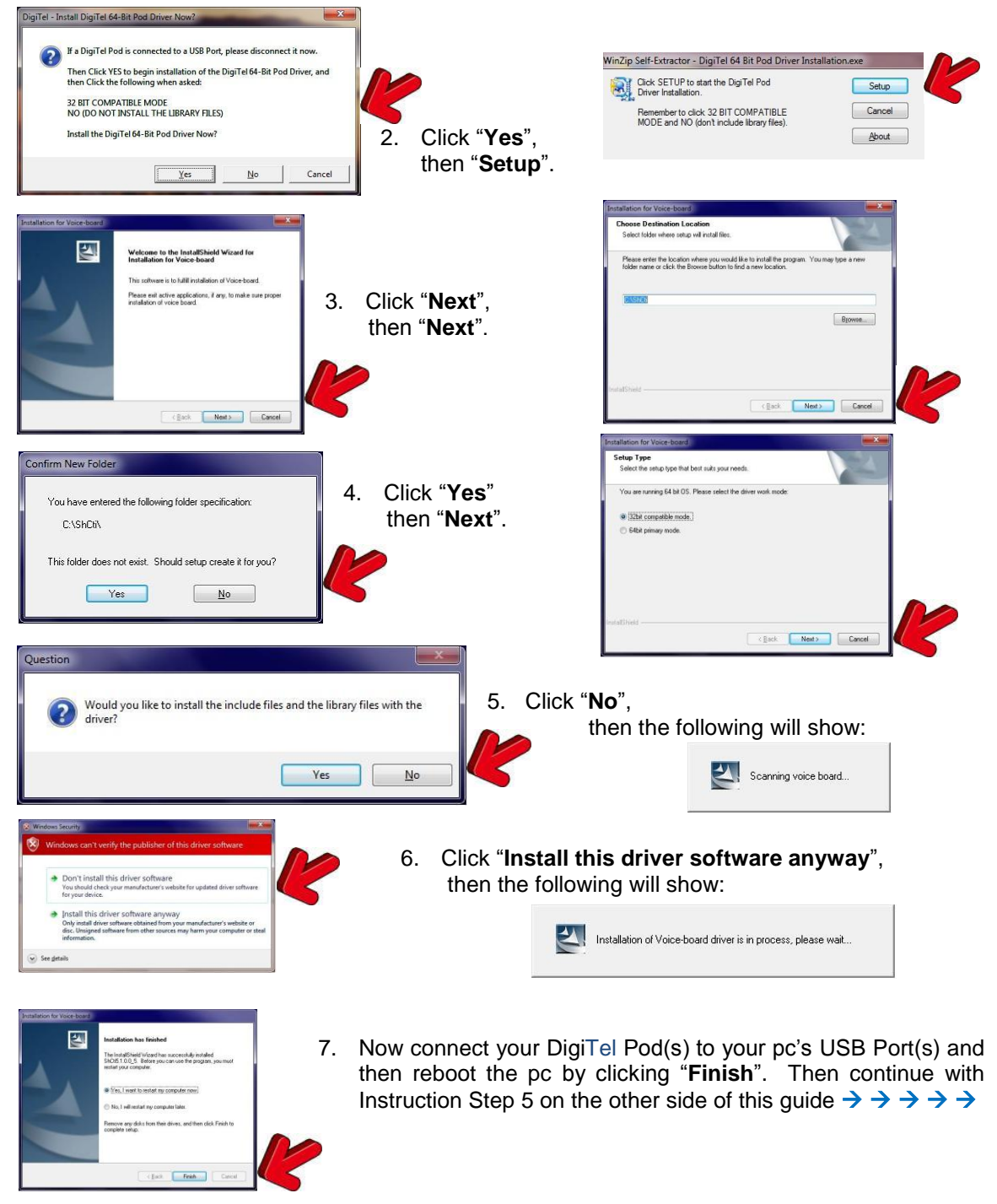

**Note:** If the instructions on this page do not show up when expected, run DigiTel, and then click "Show Service Menu" from its main menu. Then click "Reinstall Pod Driver - Do at next Startup" and then exit and restart DigiTel… then follow the instructions on this page.

## © Copyright 2007-2011 Apptec Corporation All Rights Reserved